# 步驟1→請先進入(單一認證平台)

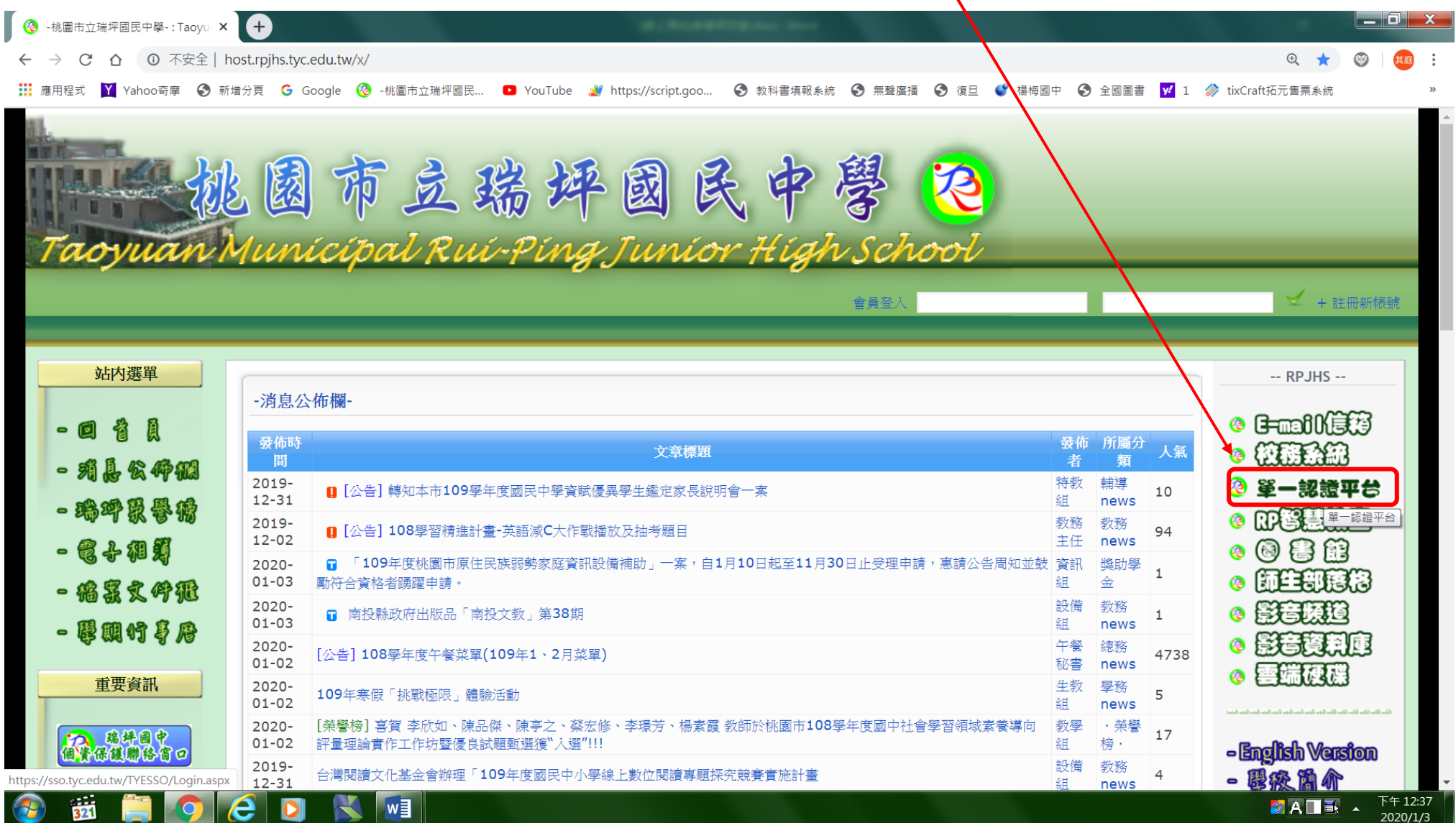

# 步驟2→進入(單一認證平台)

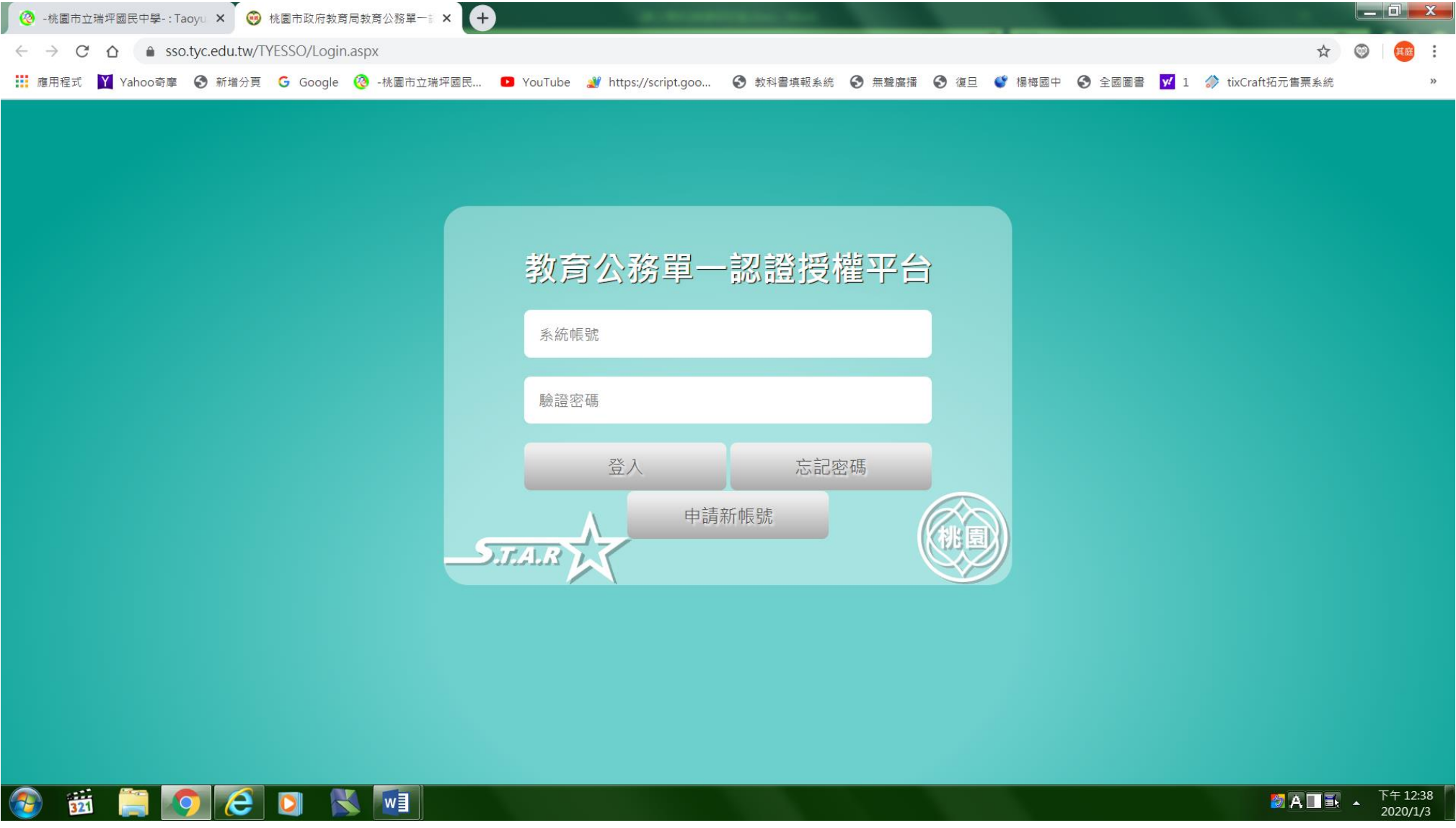

### 步驟3→選擇(辦公室自動化系統)&(雲端學務整合系統)

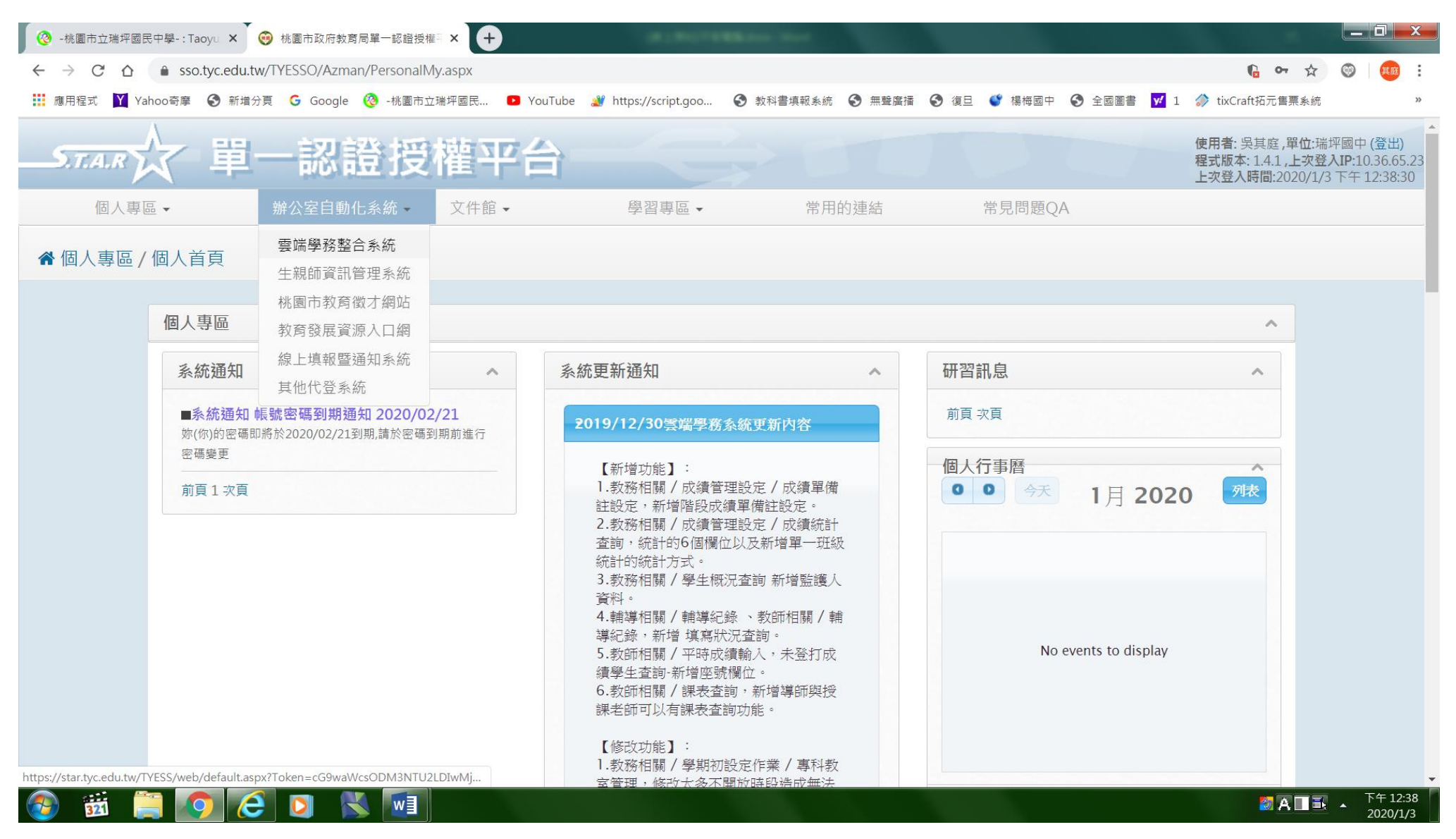

### 步驟4→請進入(總務相關)

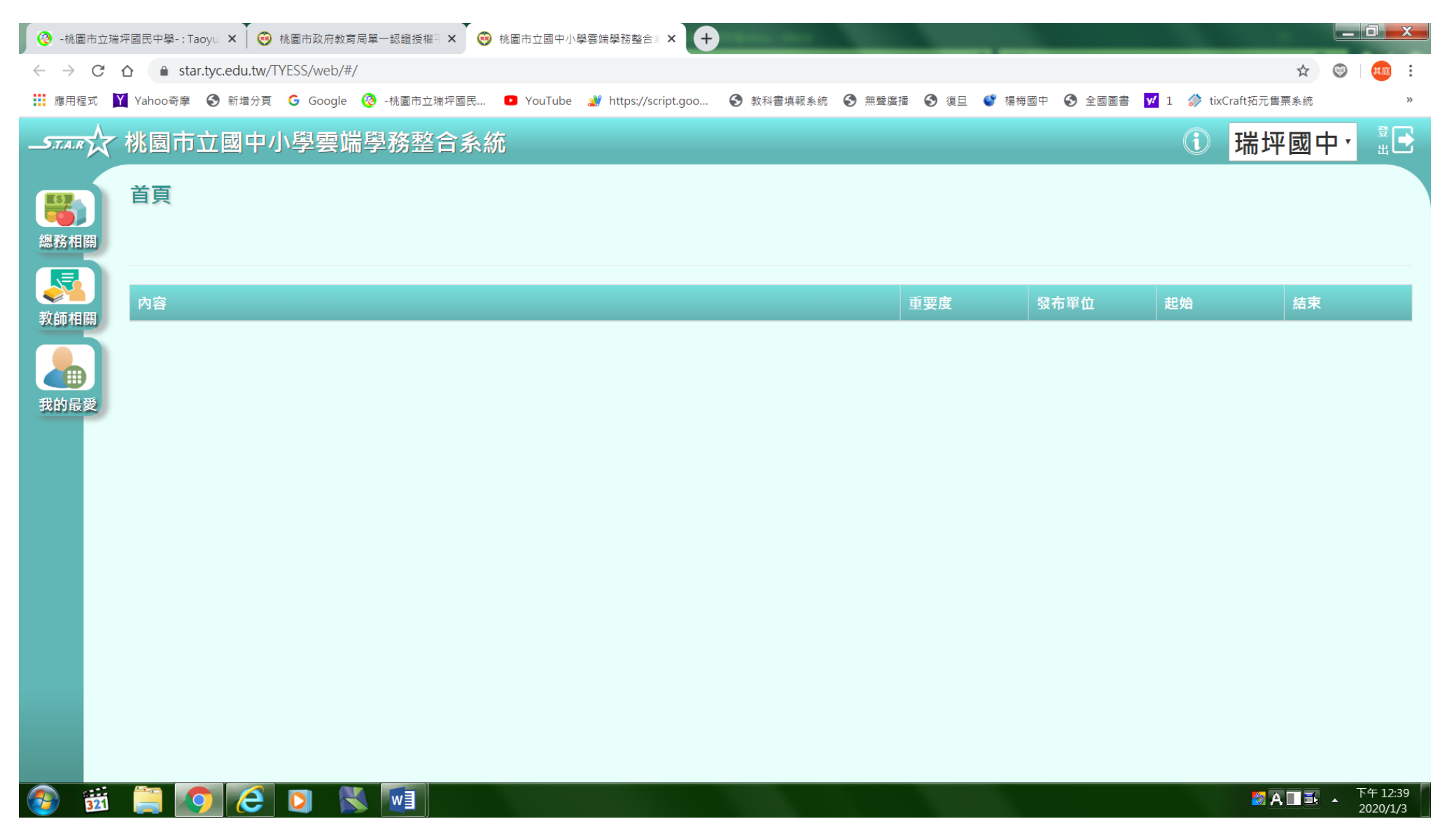

# 步驟5→請進入(總務相關)&(專科教室預約),選擇你要預約的教室

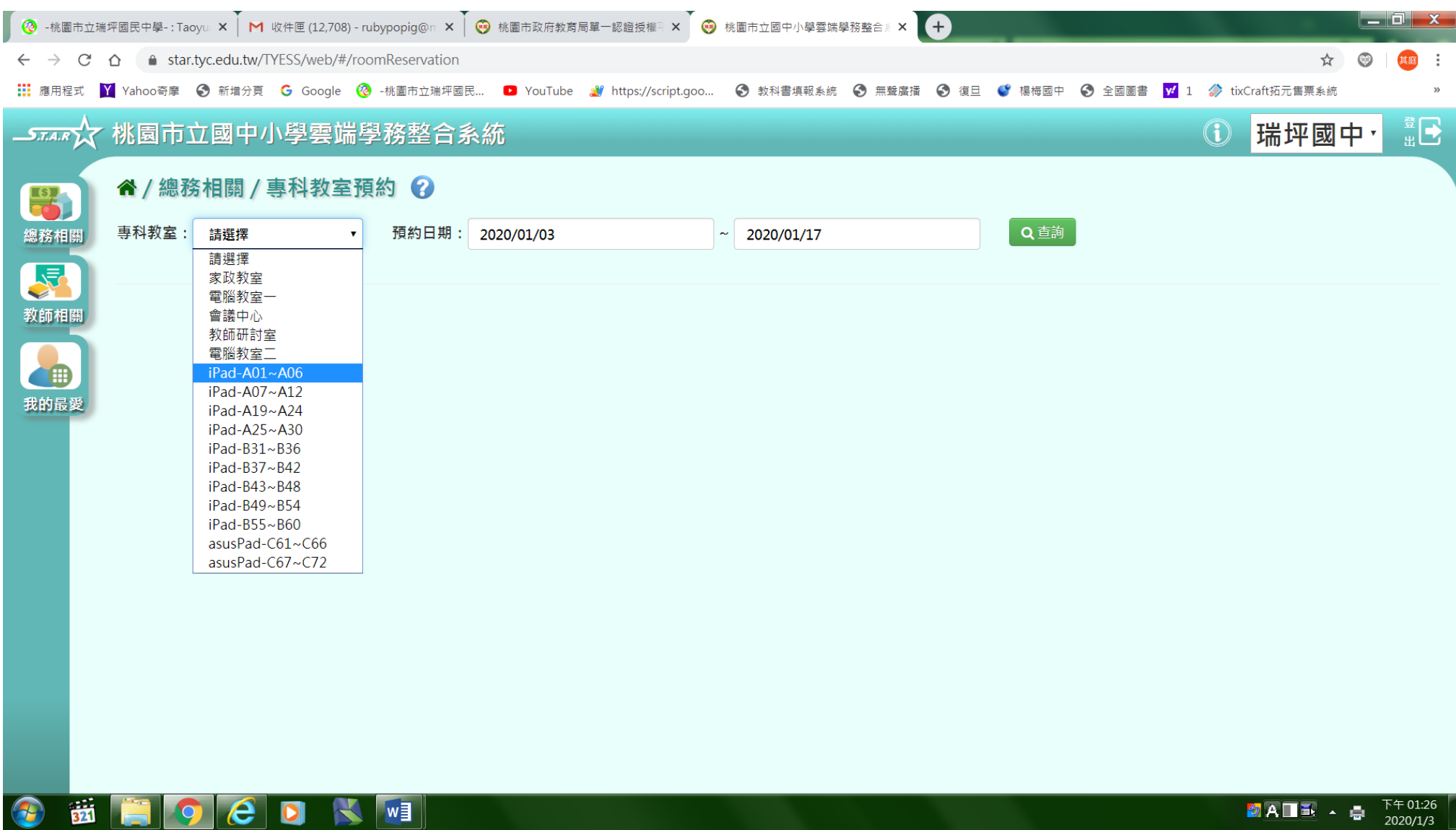

## 步驟6→選擇你要預約的日期

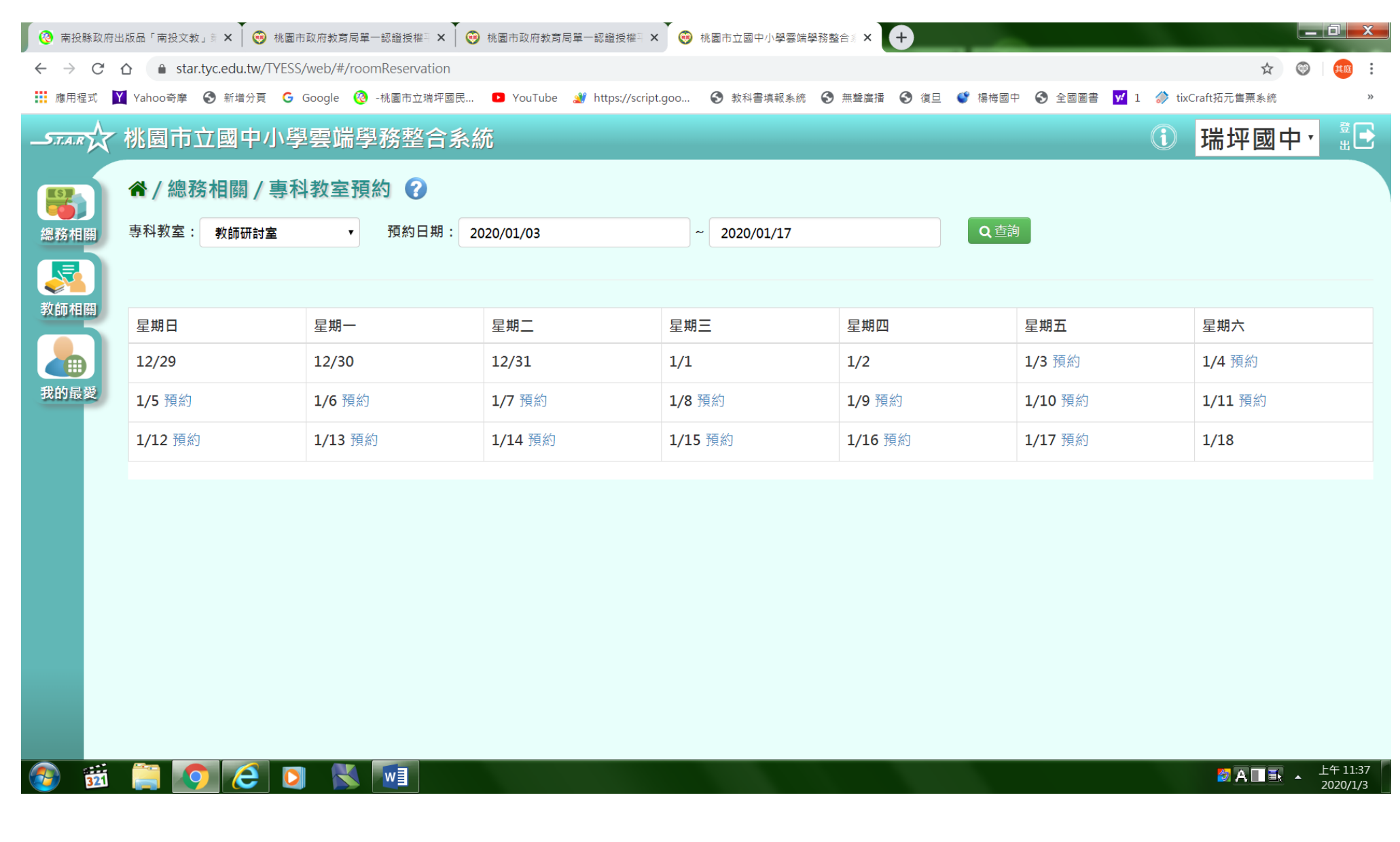

# 步驟7→選擇你要預約的節次及預約事由

![](_page_6_Picture_6.jpeg)

# 步驟8→編輯成功

![](_page_7_Picture_6.jpeg)

# 步驟9→預約成功

![](_page_8_Picture_16.jpeg)

O B Q Q Q N W ]